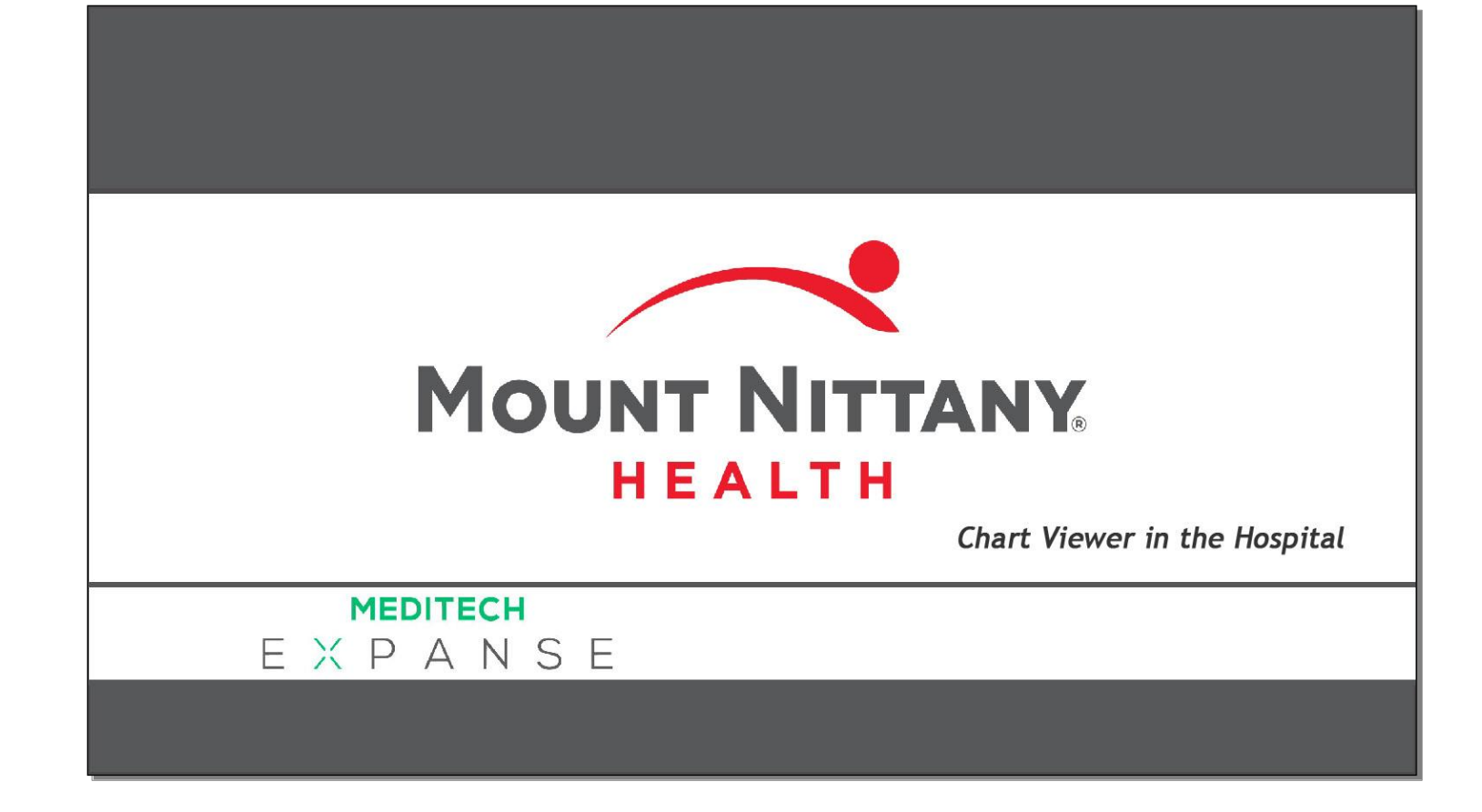

This course will guide you through the use of the Chart Viewer function as a way to have easy access to patient information while writing a document or orders.

*Subtle on screen elements of the LIVE system may vary from what is shown within this course; however, the functionality is as shown.*

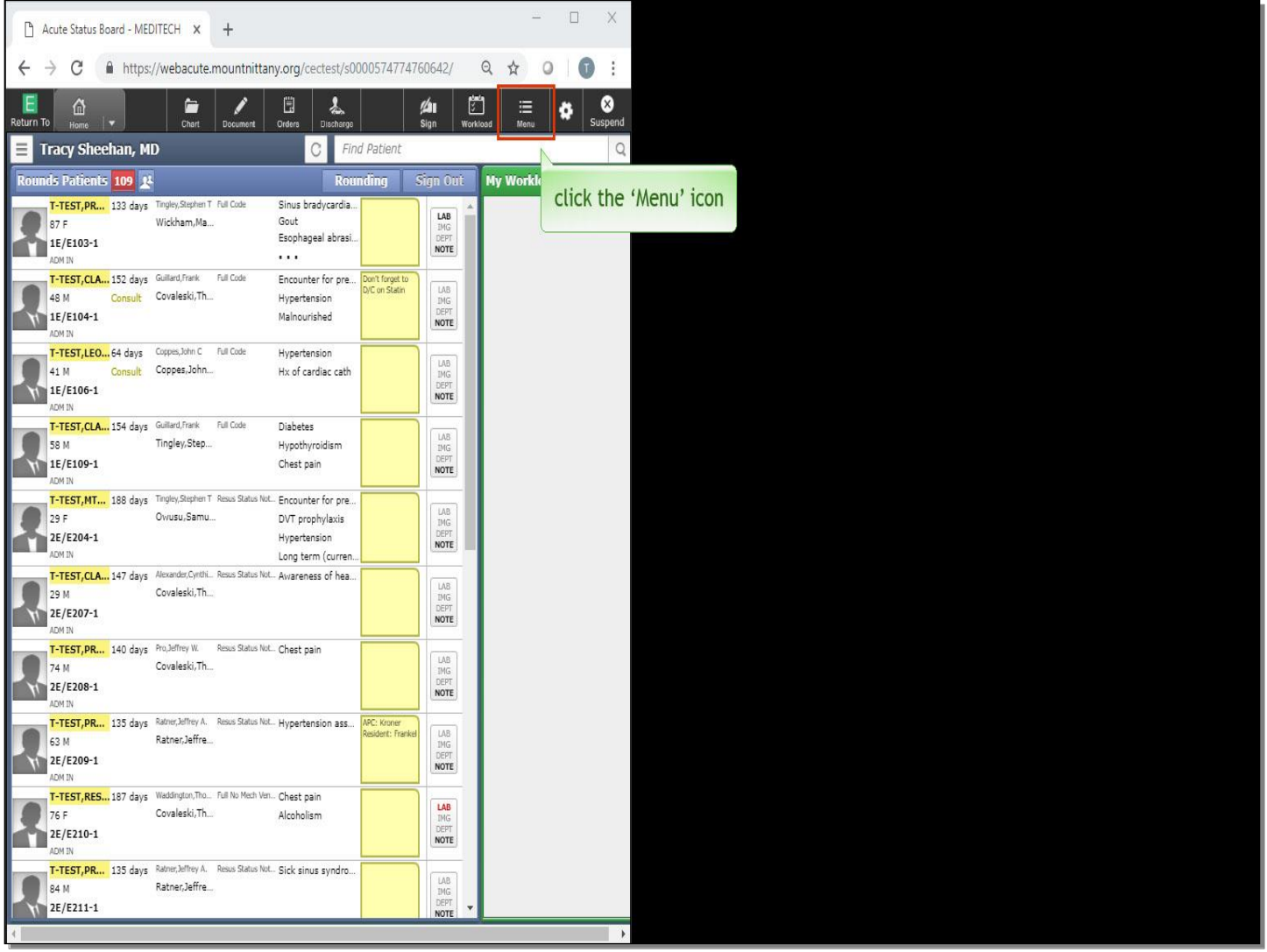

The Chart Viewer is a great way to take advantage of situations where the provider has two screens available to them. This enables the possibility of working on one screen and using the other screen for complete access to the chart without leaving the work area.

In addition, the Chart Viewer screen allows for the placing of orders when in the middle of performing some other task such as writing a document. Chart Viewer is available in the 'Menu' icon, but is only available when you are in a patient's chart. From the 'Rounding List, click the 'Menu' icon in the navigation bar.

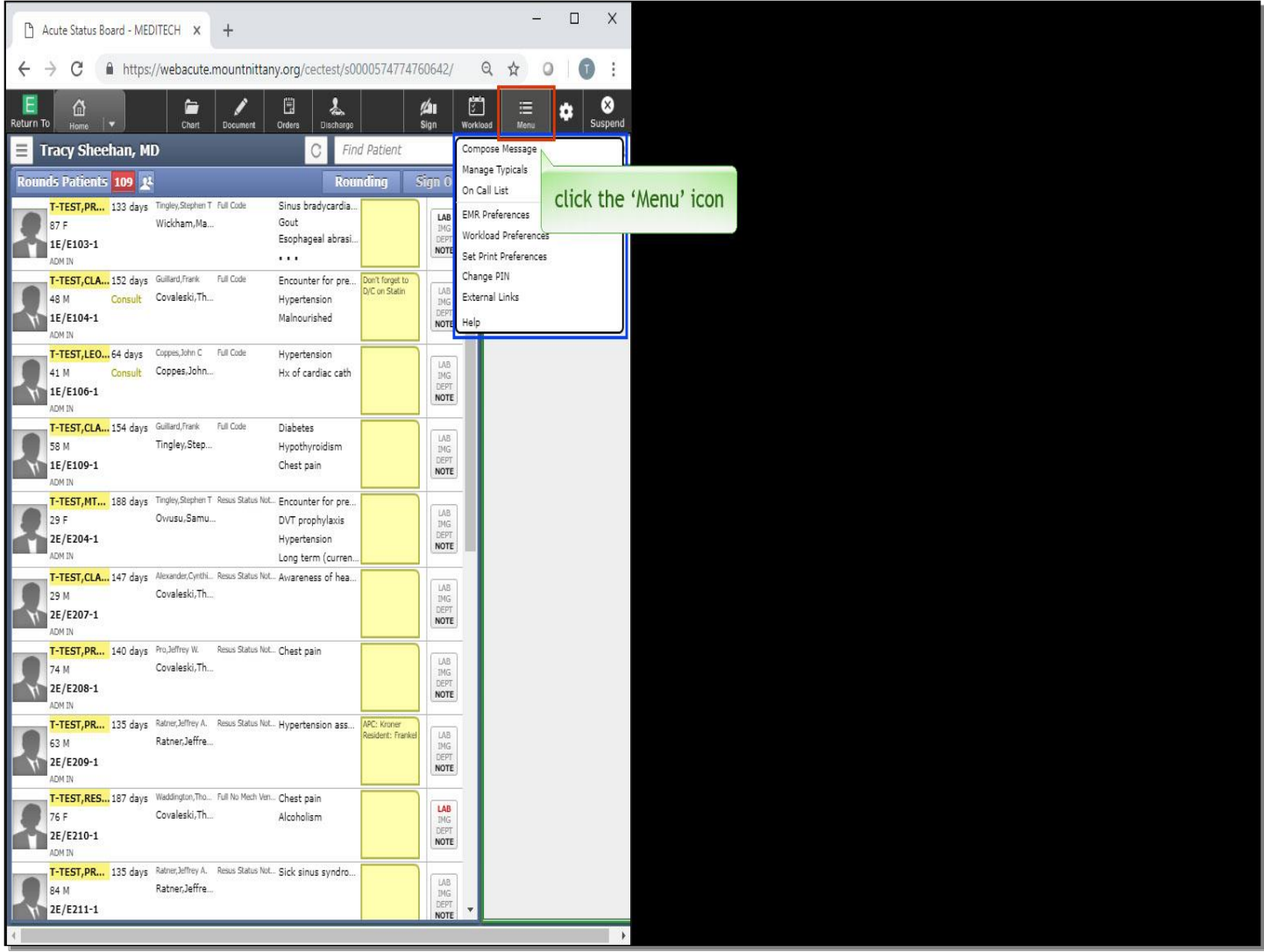

There is no option for Chart Viewer at this time. Click the 'Menu' icon again to close.

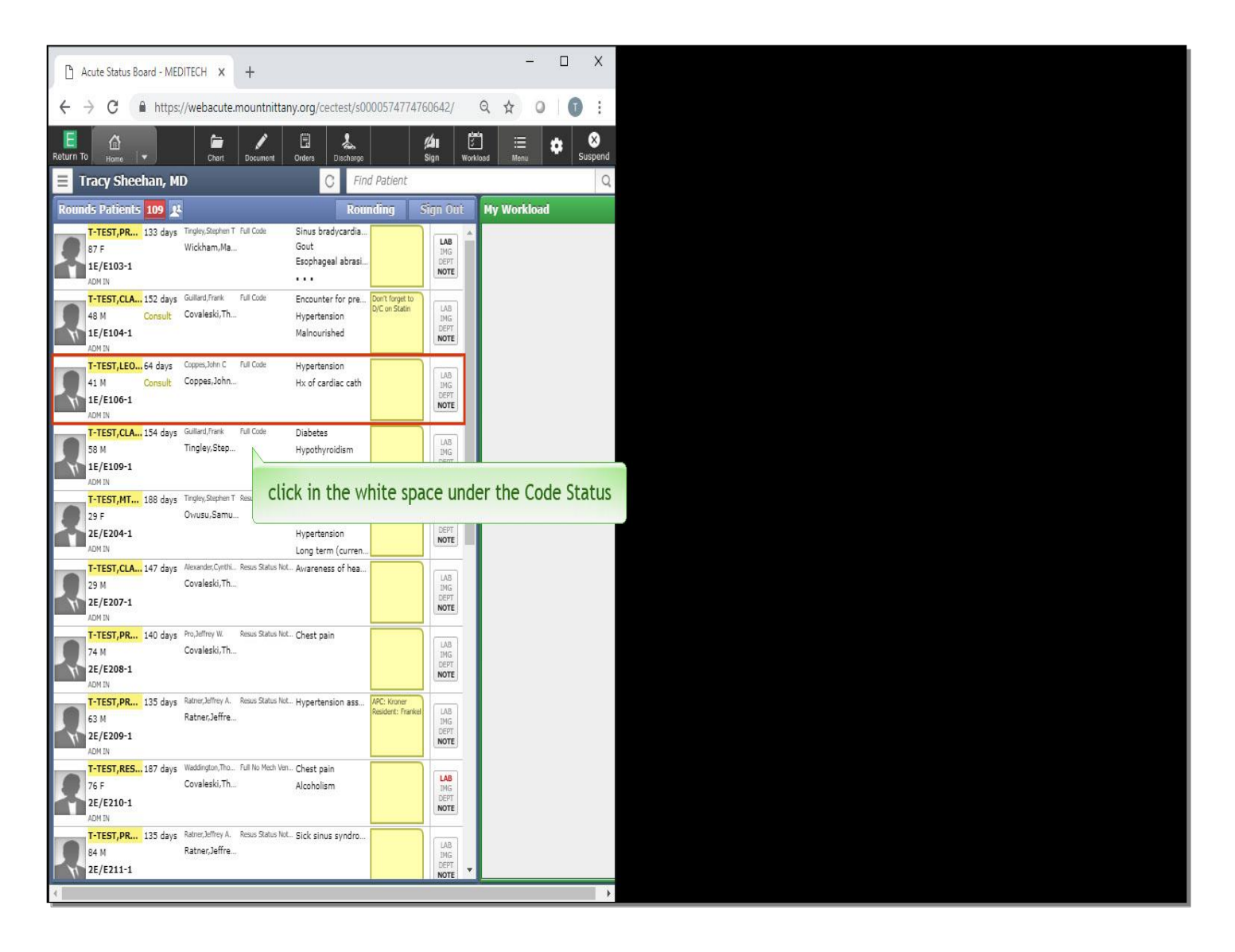

To open up the document for 'T-TEST,LEON', we'll begin by clicking within the row associated with the patient's name on the Rounding List. Click in the white space under the Code Status.

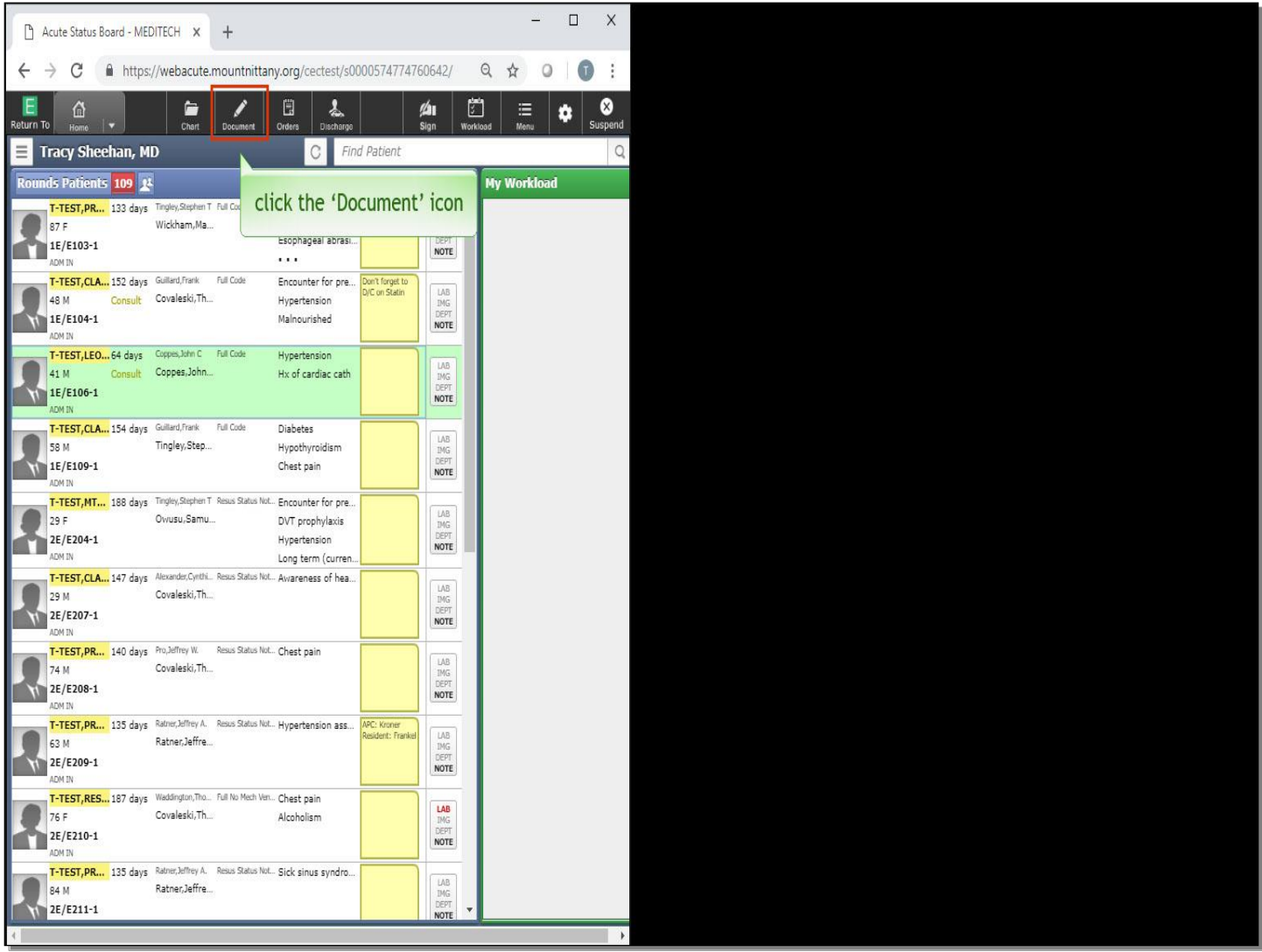

Notice that patient's row is now highlighted green. Click the 'Document' icon.

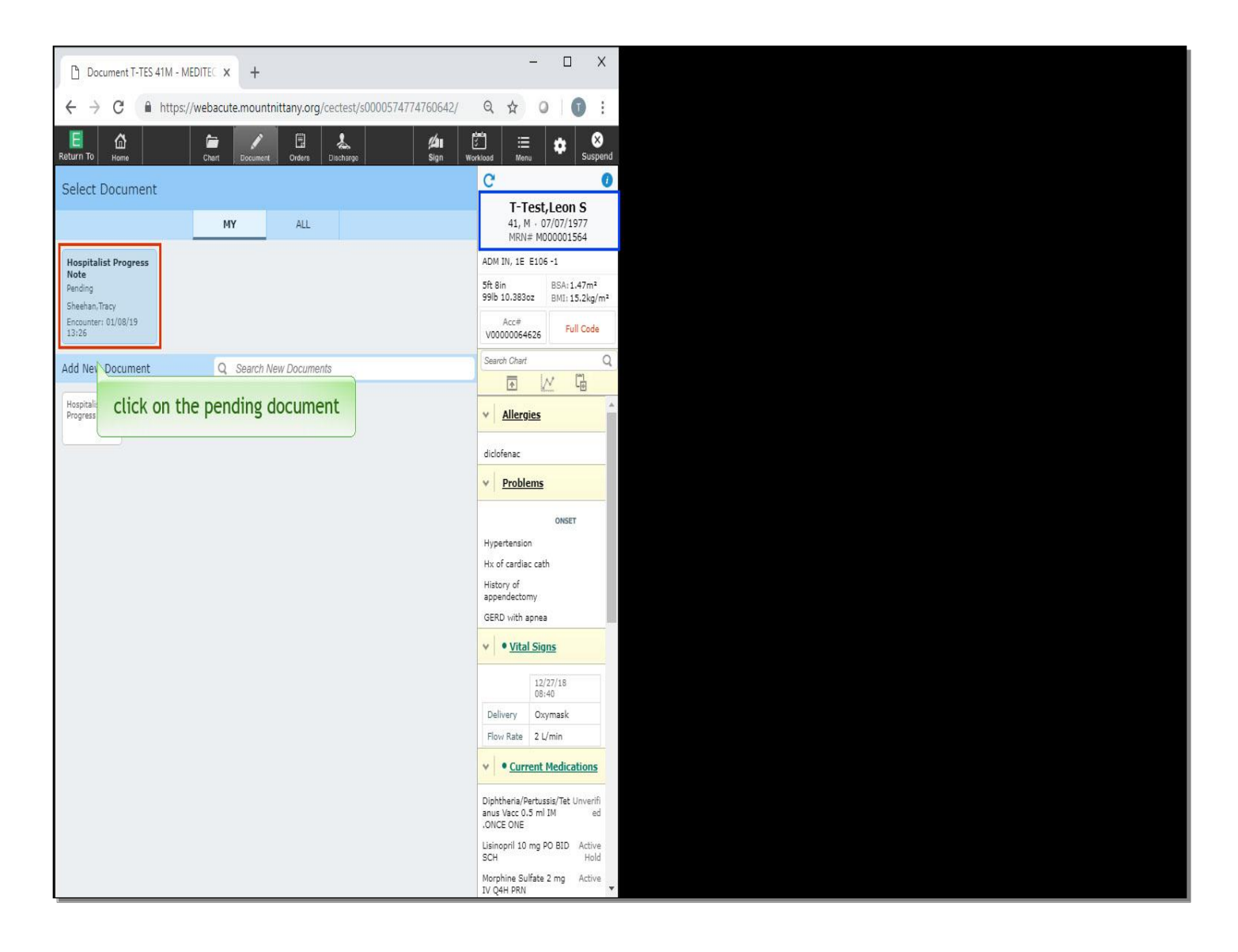

Click on the pending document to reopen it.

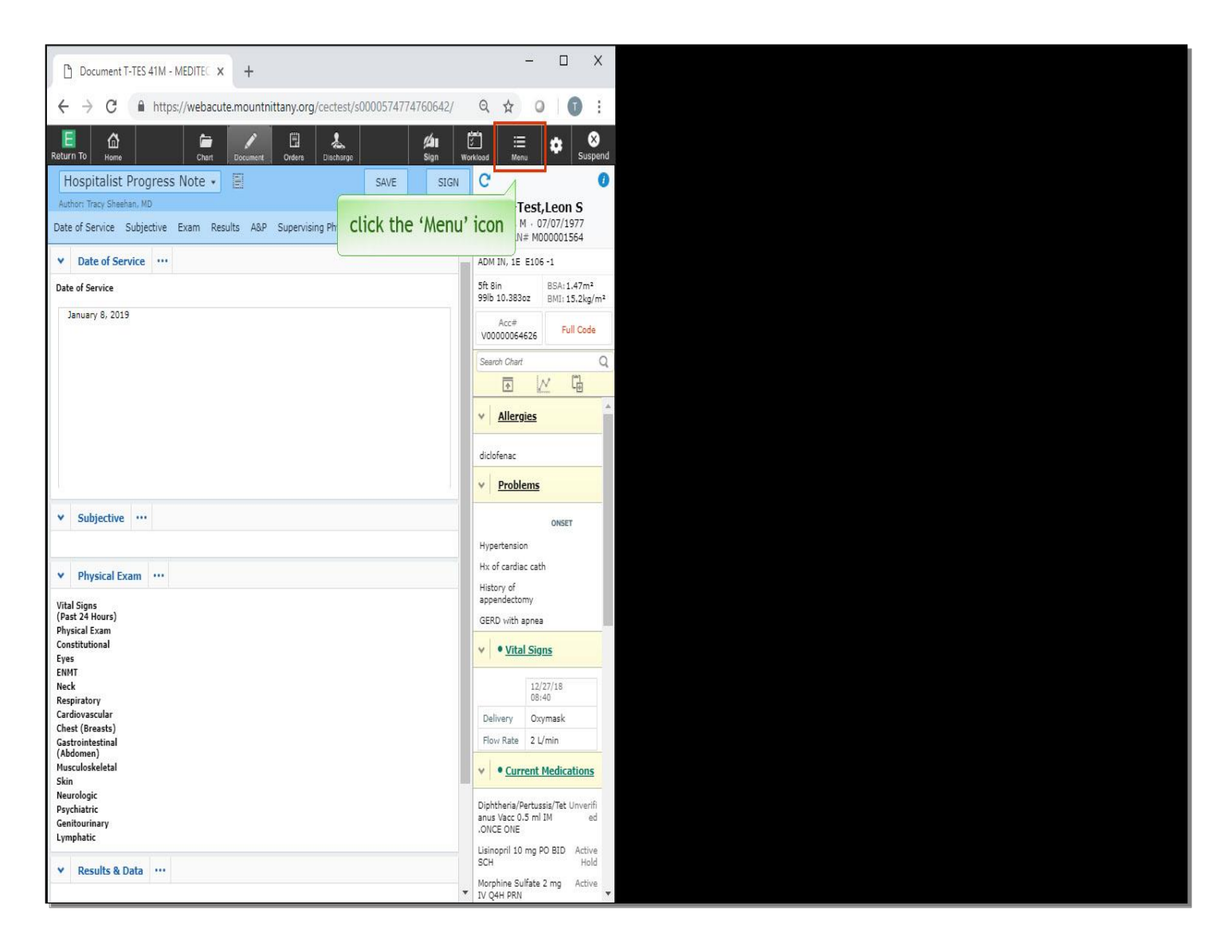

Now that we're in a patient's chart, click the 'Menu' icon in the upper right.

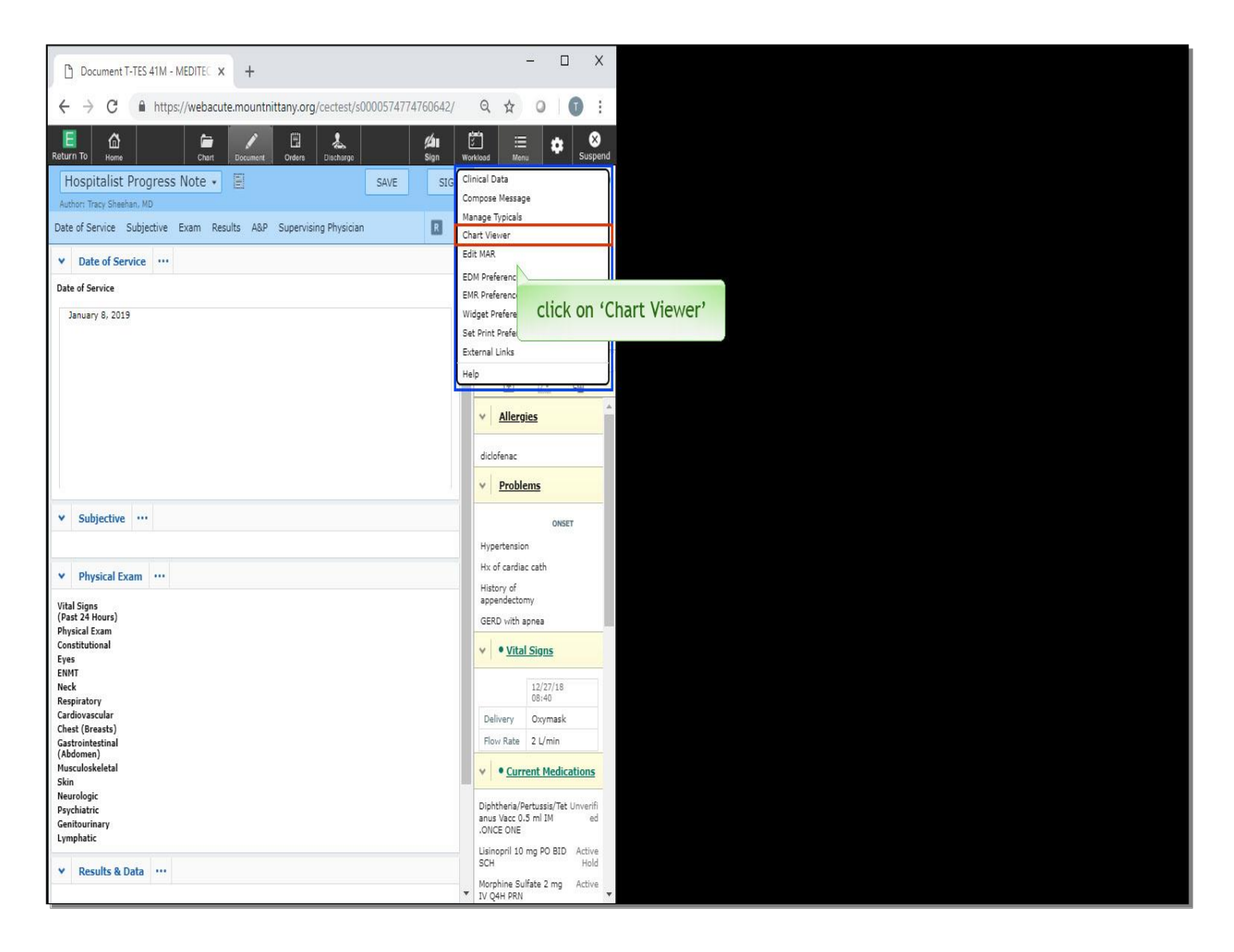

Chart Viewer is now available. Click on 'Chart Viewer'.

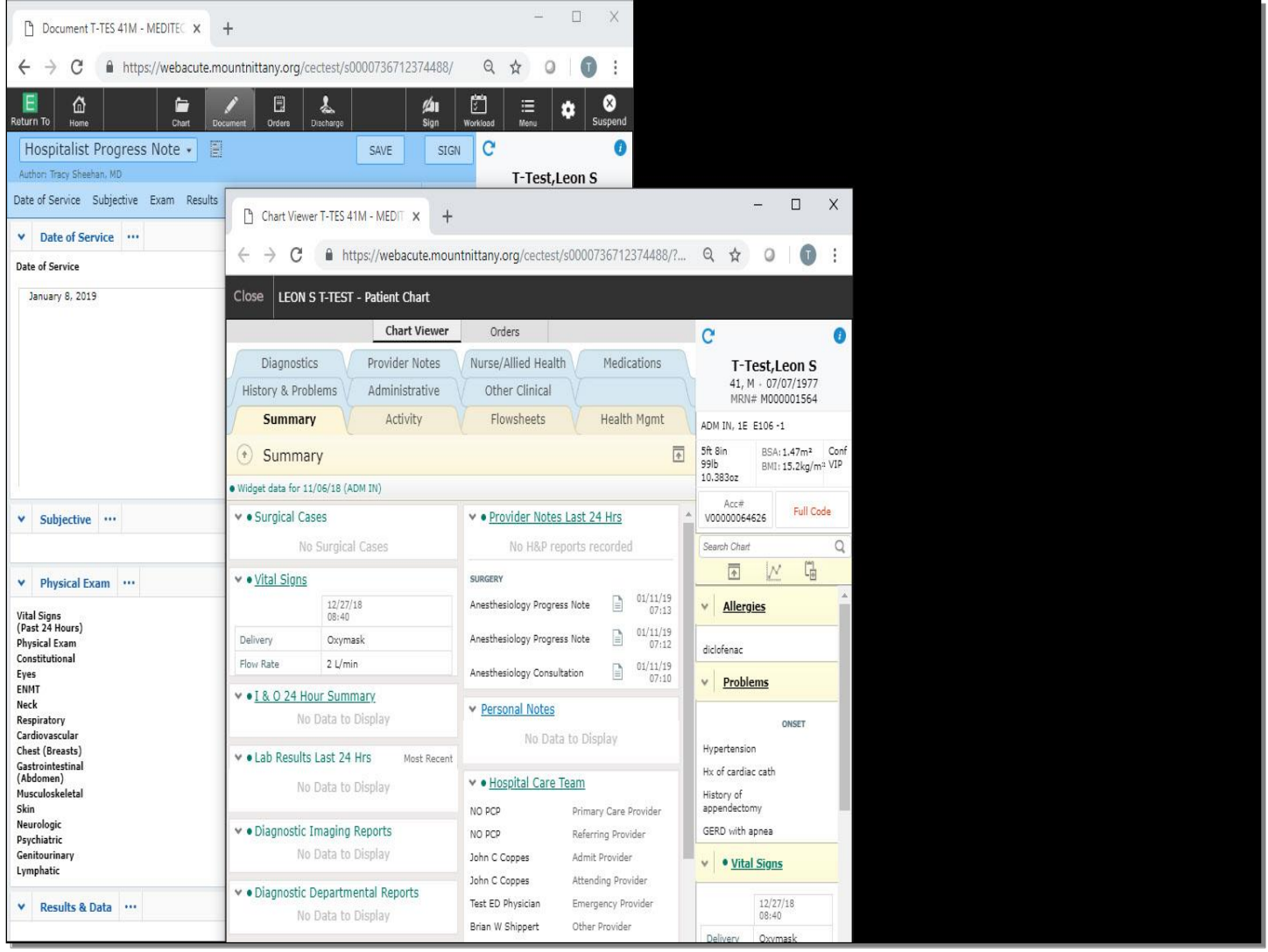

Note that MEDITECH opens up a second browser window for the Chart Viewer. If you have dual screens, you will click and drag this new tab over to the second screen. If you only have the option of a single screen, you can still use chart viewer by splitting the screen. The Chart Viewer is now open.

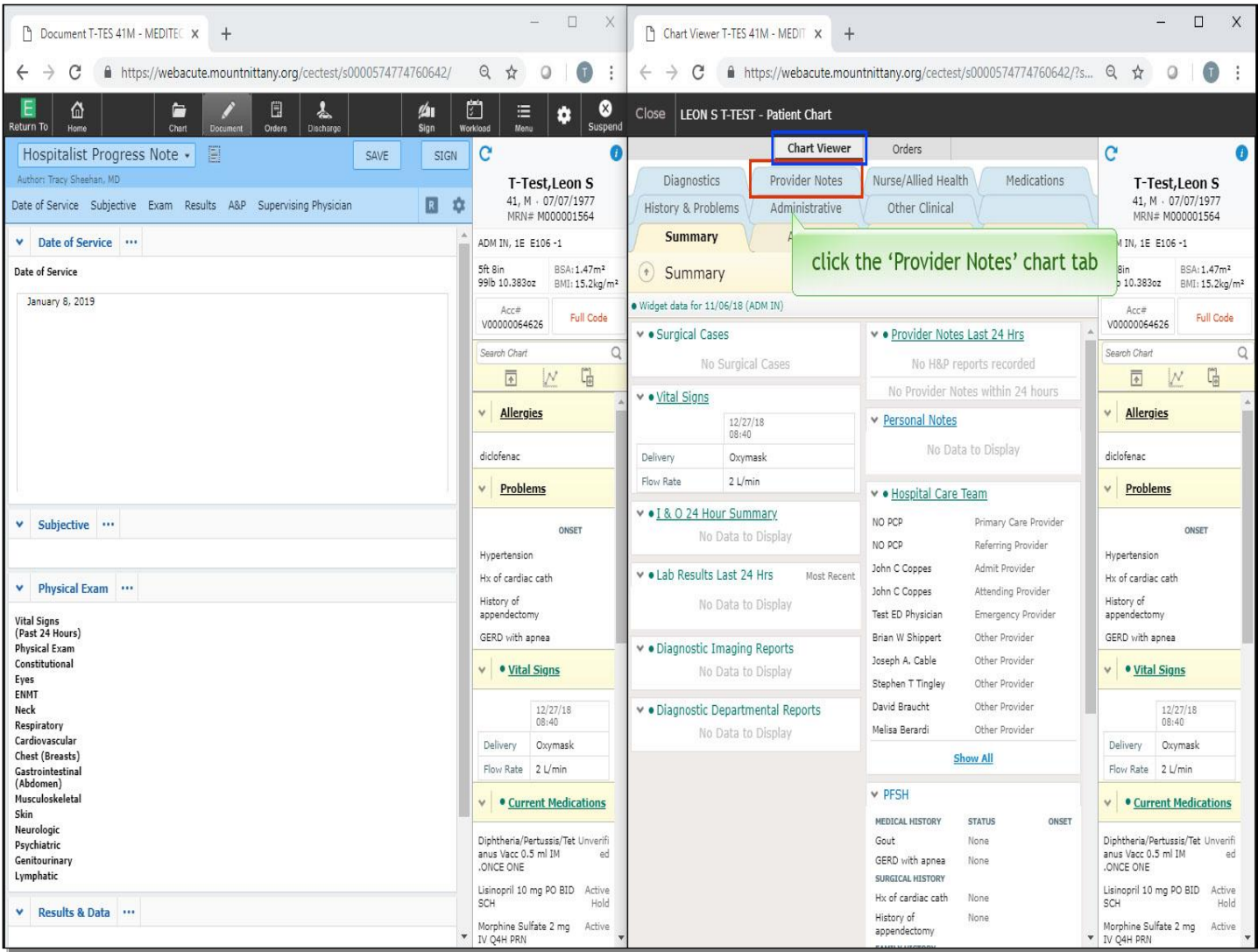

The benefit of using Chart Viewer is that you can begin a new document on one screen, while having full access to the chart on the other, enabling you to read a Note, view Lab Results or look at the Problem List.

On the left side of the screen, you can see we are documenting on the patient.

On the right, we have full access to the patient chart while we document. To review any existing documentation in the Chart Viewer, click the 'Provider Notes' chart tab.

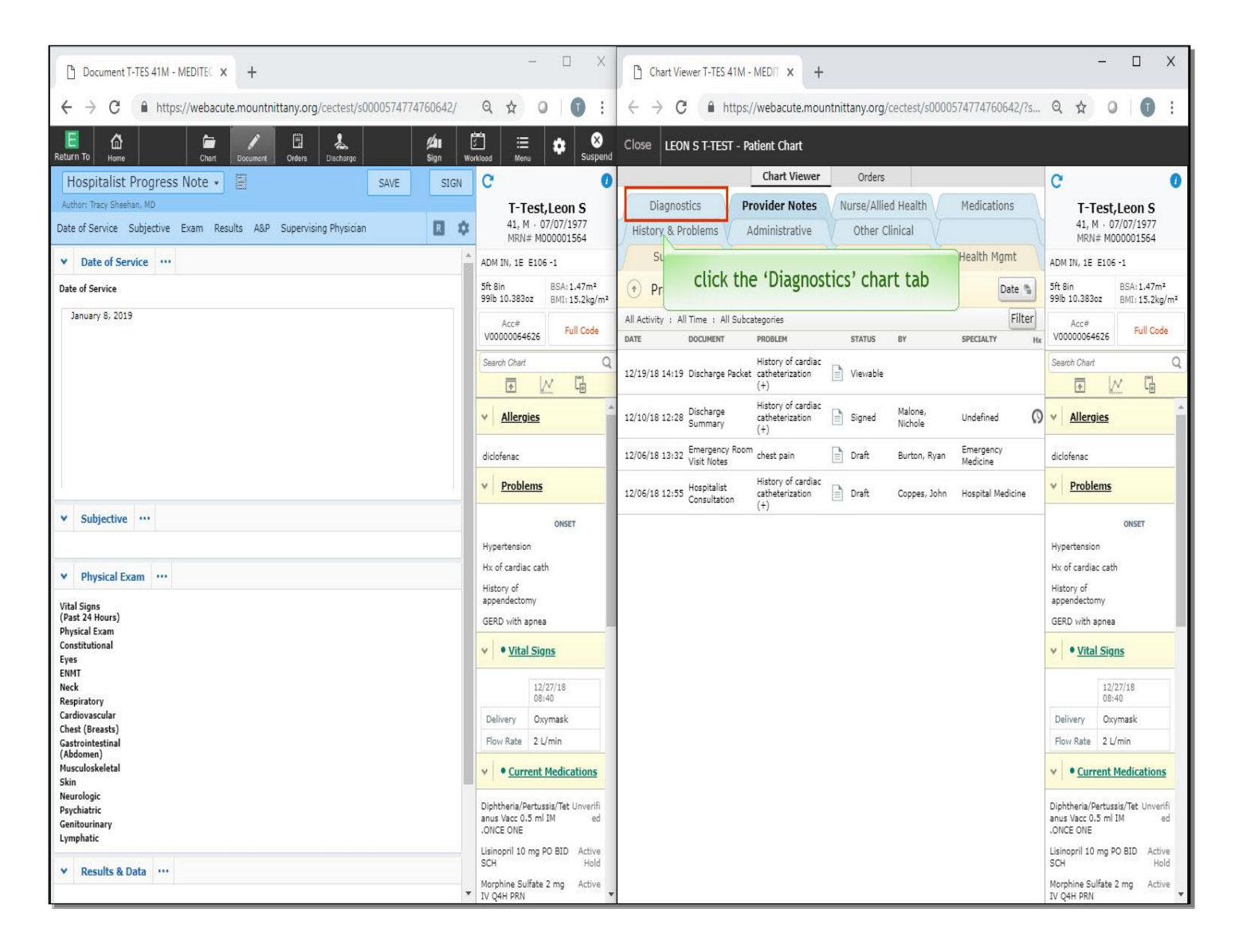

To view Lab Results, click the 'Diagnostics' chart tab.

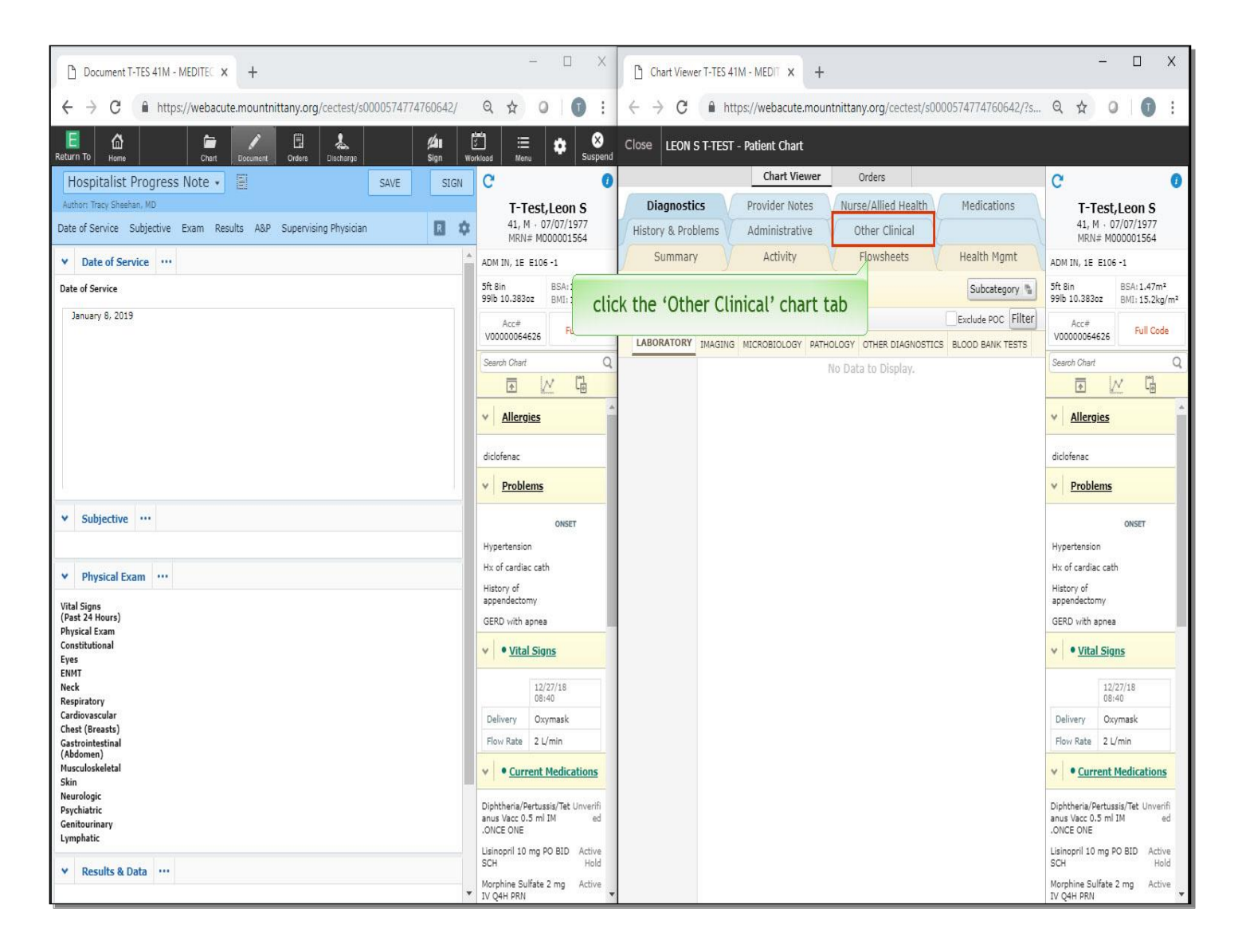

To review a wide range of patient data, click the 'Other Clinical' chart tab.

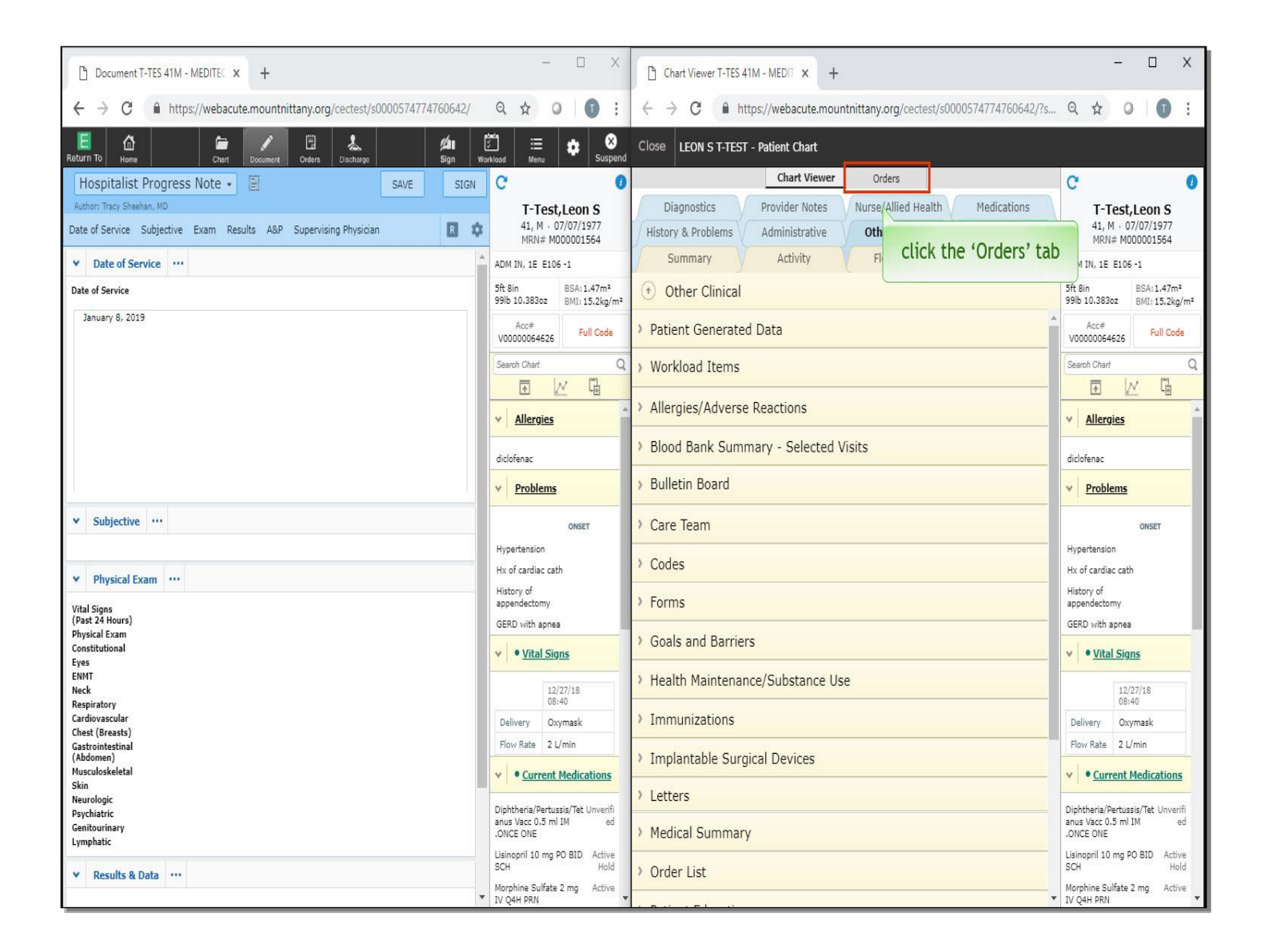

All of this can be done while continuing to write your document on the left side. Another feature of Chart Viewer is that you can use it to write orders while working on a document. Click the 'Orders' tab at the top of the Chart Viewer window.

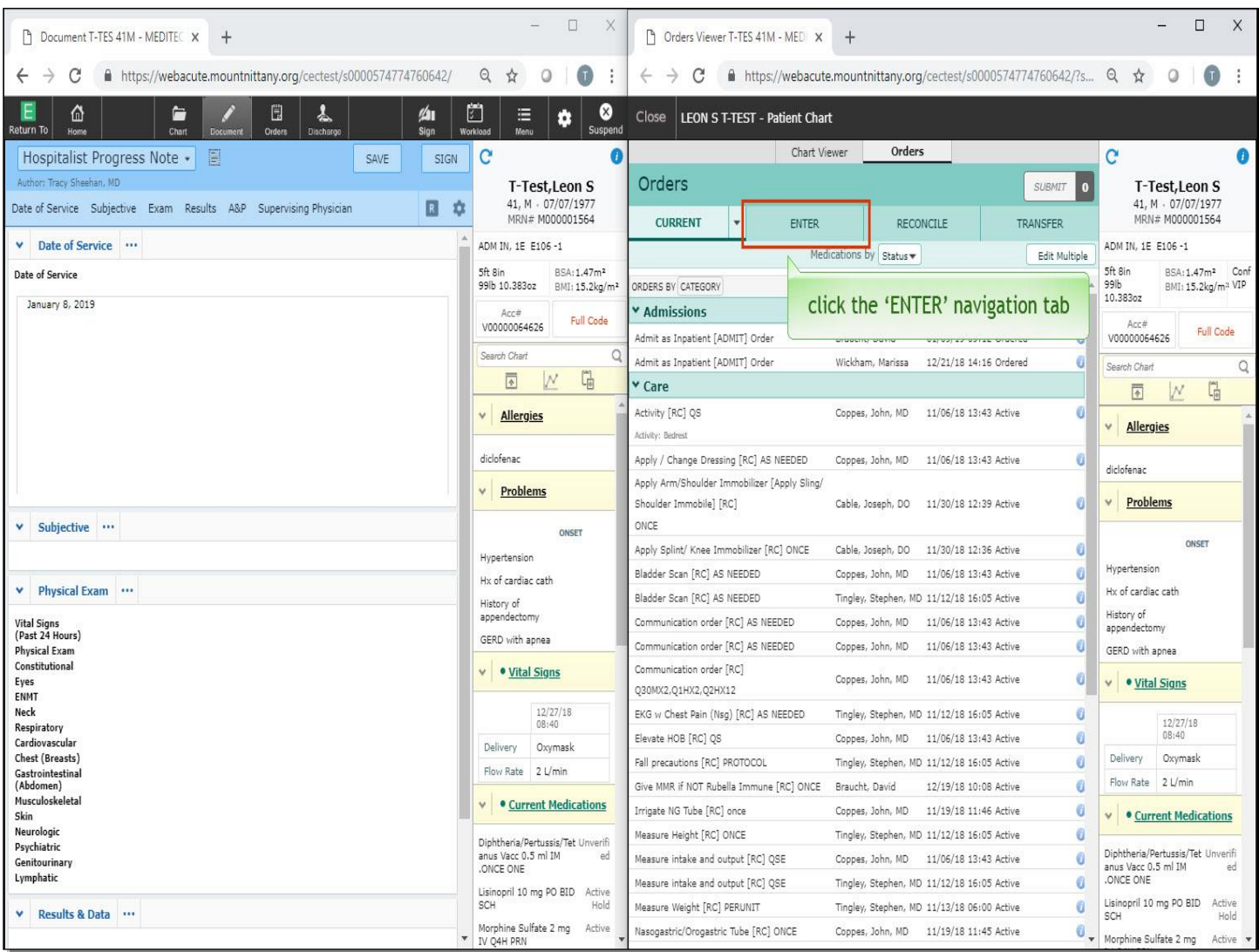

To write a new order, click the 'Enter' navigation tab within the Orders screen.

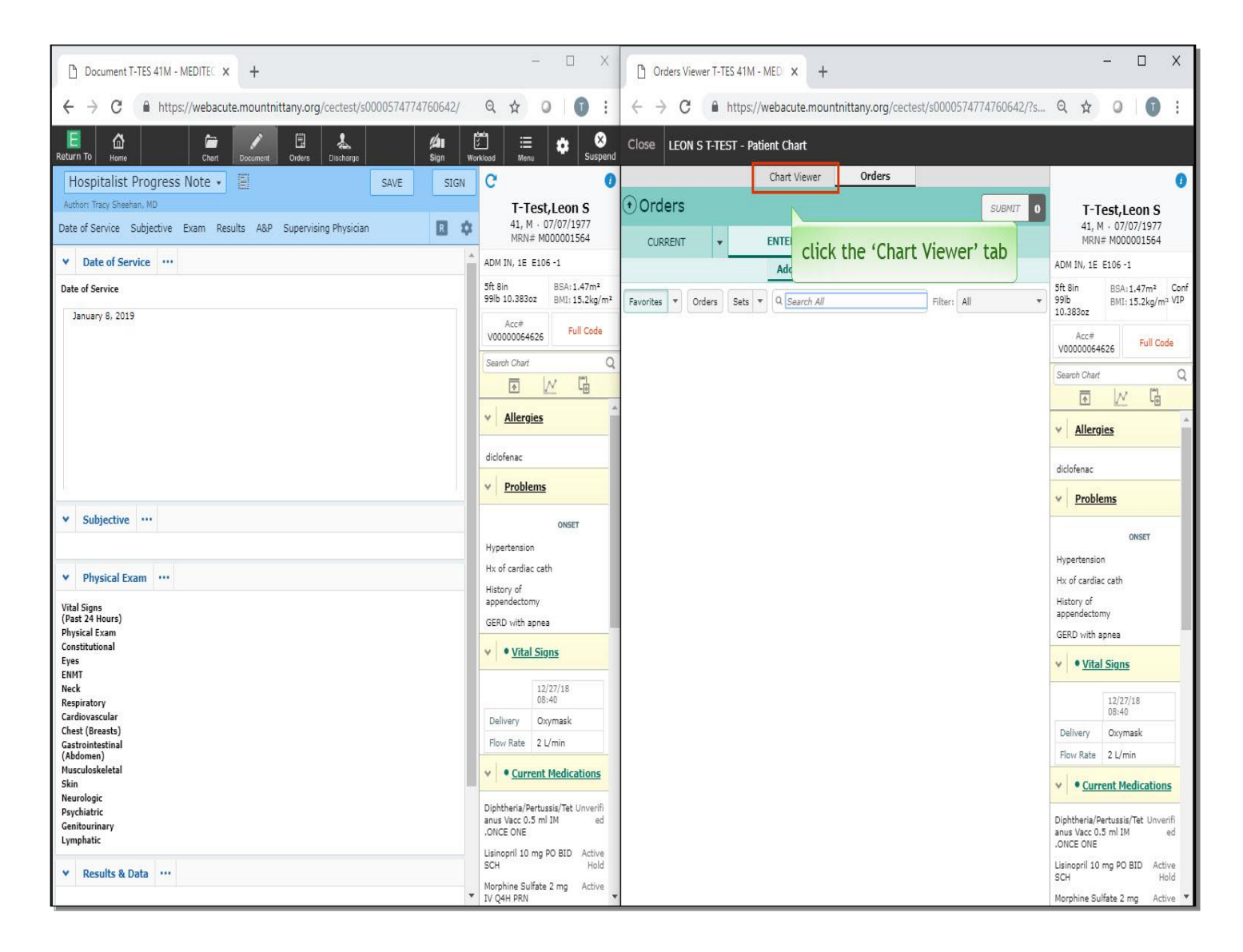

This demonstrates that it is also possible to write orders while you are writing the document. This supports the common workflow of providers who think of orders to add while writing their note. Click the 'Chart Viewer' tab to return to the Chart View.

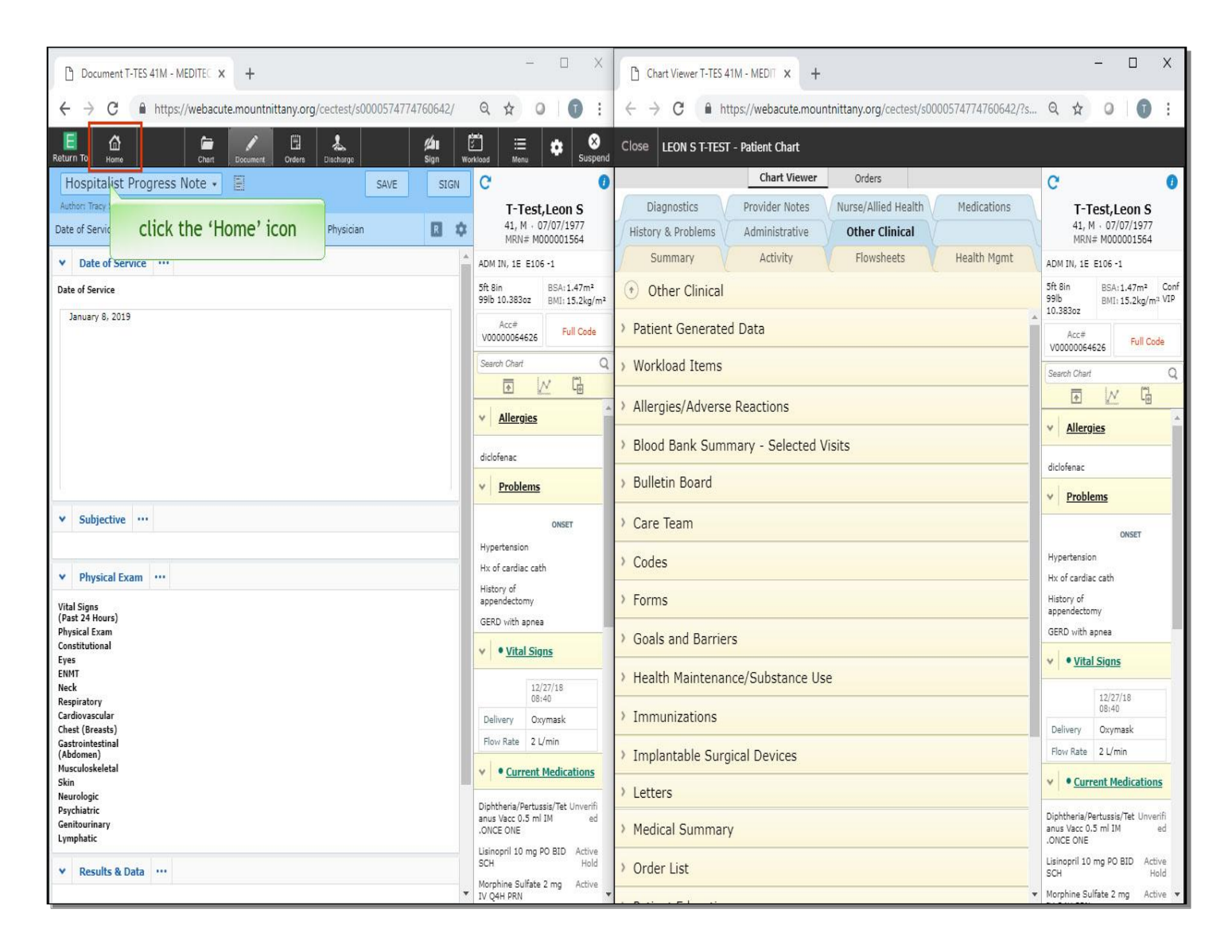

Now, on the left window, we will leave the document and go back to our Rounding List. Click the 'Home' icon.

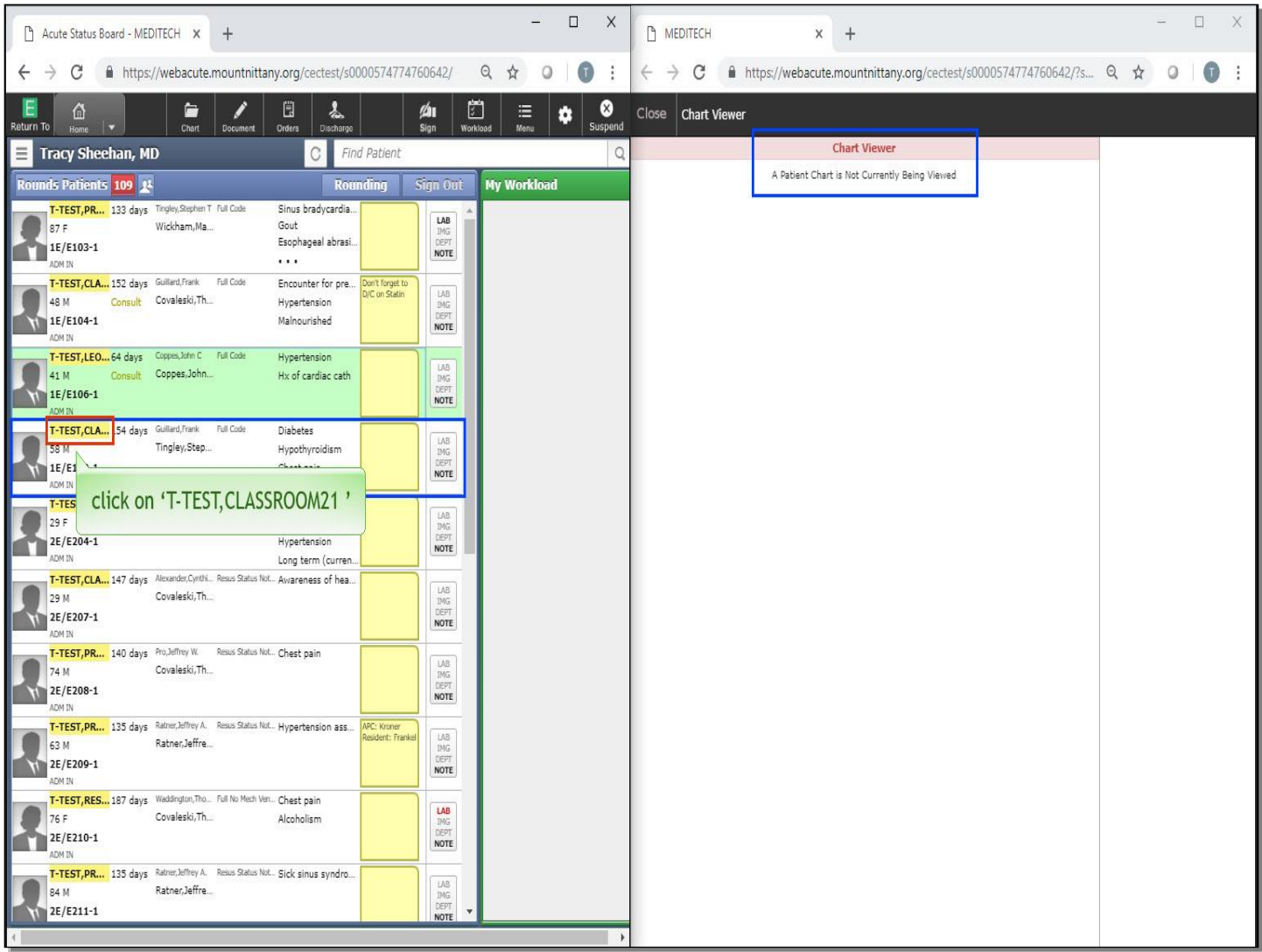

When leaving a patient chart by going back to the Home screen, note that the Chart Viewer closes for that patient. This prevents users from having two different patient charts open at the same time. The Chart Viewer; however, remains open. Now, open the chart of a new patient. Click on text of the patient name for 'T-Test,Classroom21', which is right below Leon.

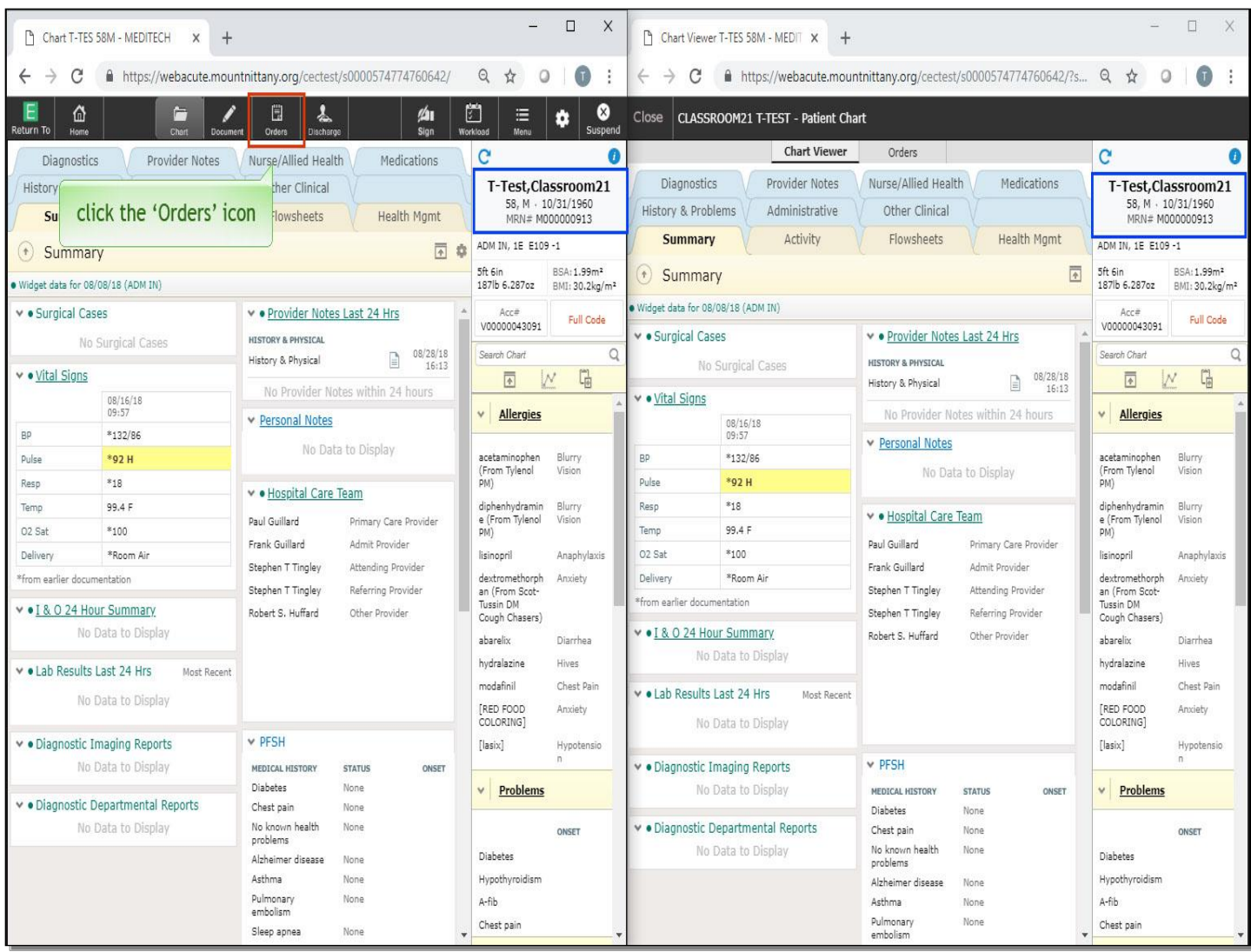

The Chart Viewer for the new patient, 'T-Test,Classroom21', now opens. On the left screen, click the 'Orders' icon in the navigation bar.

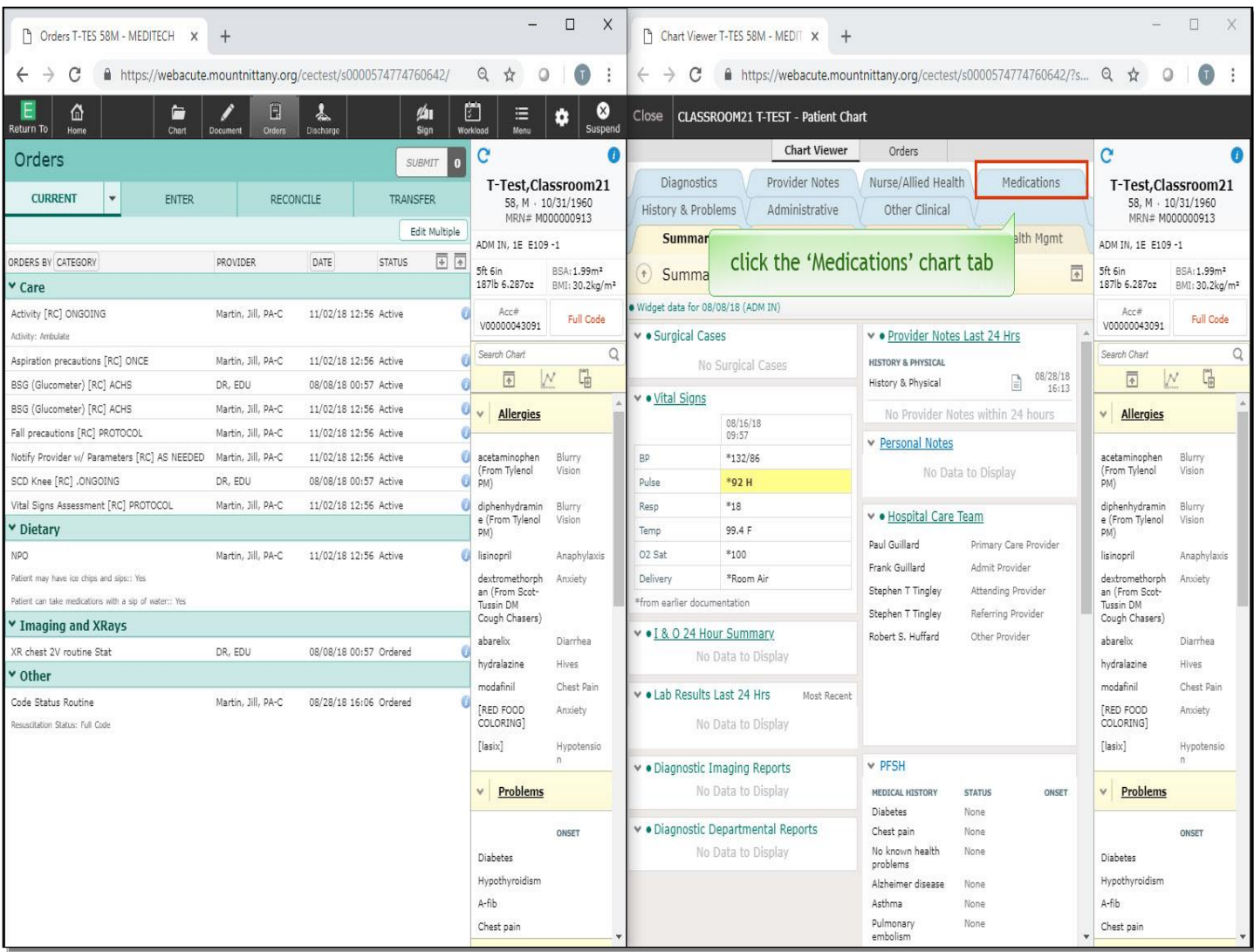

This demonstrates that you could work in Orders on the left window while using the right window to review the chart. As another example, click the 'Medications' chart tab in the Chart Viewer window.

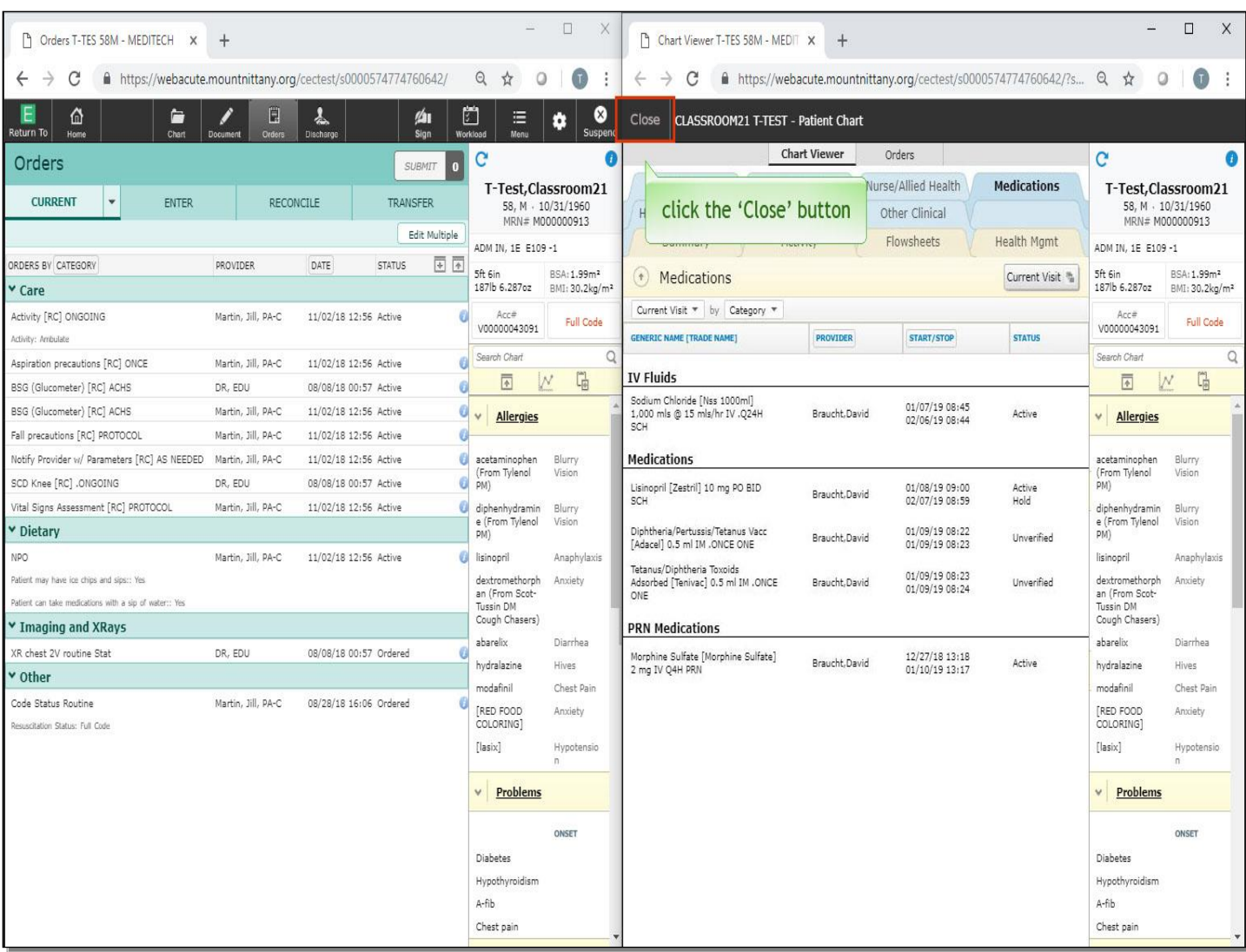

To properly close the Chart Viewer with a single click, click the 'Close' button at the top left of the Chart Viewer window.

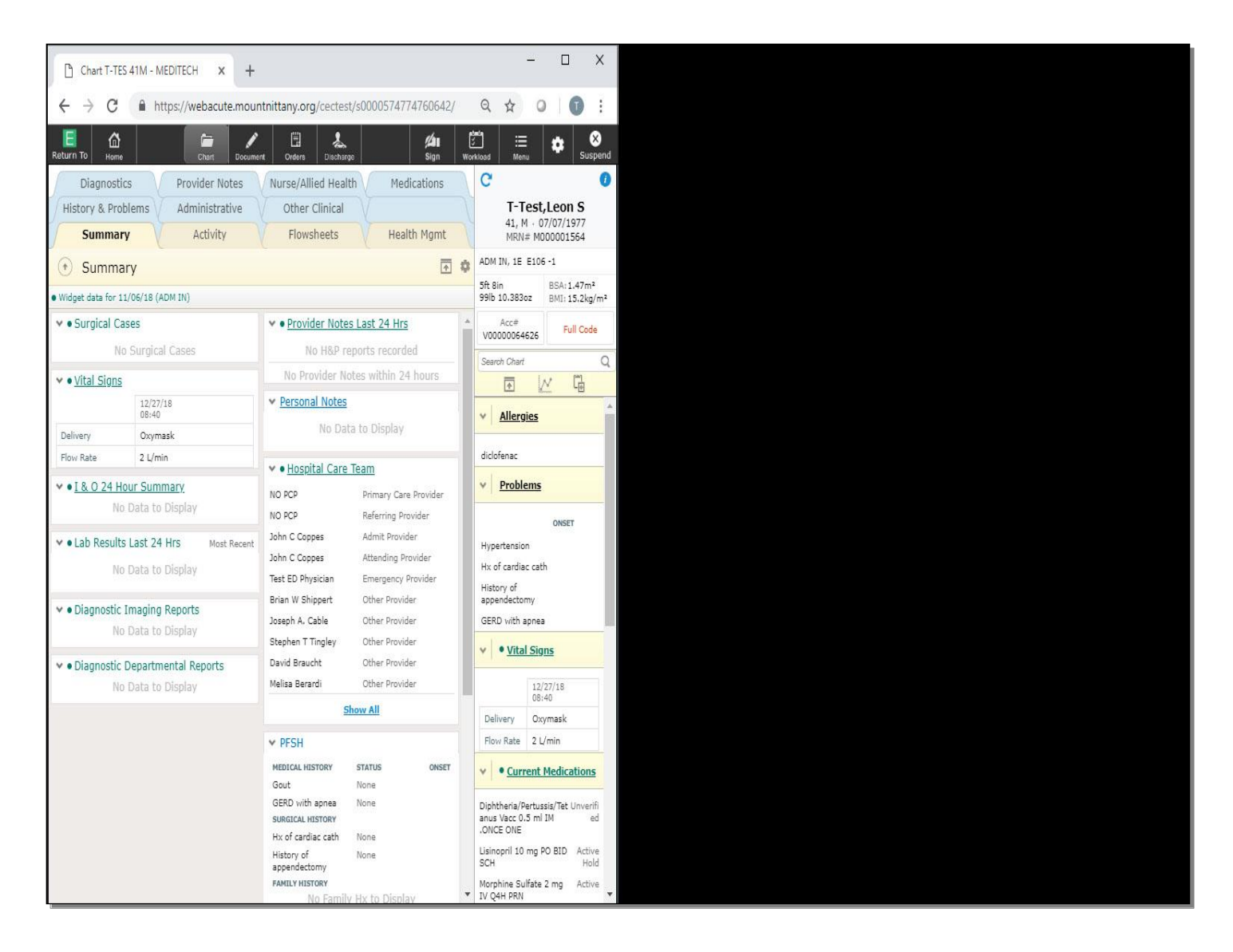

This concludes the lesson on 'Using Chart Viewer'.

In this lesson we demonstrated how to:

- Open the Chart Viewer
- Navigate through various tabs in the Chart Viewer
- Write orders from the Chart Viewer window
- Close the Chart Viewer window

MEDITECH best practice guidelines have been integrated into this lesson.

Please refer to your facility-specific workflows for process questions not covered in this course.